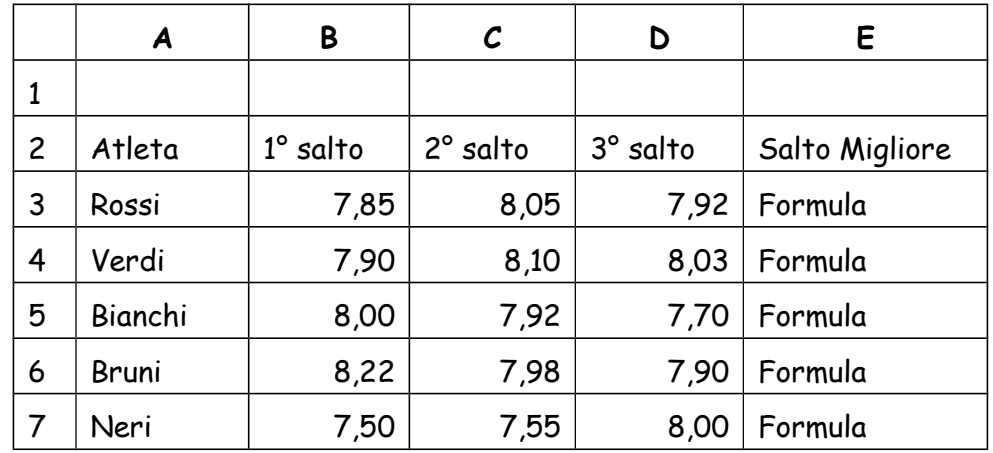

1. Apri Calc e crea la seguente tabella lasciando vuote le caselle con le formule.

- 2. **Salva** il documento sul tuo computer chiamandolo con il tuo **cognome** (più il mese di nascita in caso di omonimia) e ad ogni punto che completi risalvalo
- 3. Metti i bordi alle celle della tabella
- 4. Seleziona la riga 2.
- 5. Metti in grassetto le scritte della riga 2 e metti lo sfondo grigio chiaro
- 6. Centra le scritte della riga 2
- 7. Seleziona le celle con i nomi degli atleti
- 8. Metti in corsivo i nomi degli atleti
- 9. Inserisci nella cella E3 la giusta funzione **SE** che visualizza il risultato maggiore dei tre conseguiti (se non ci riesci metti la formula che calcola la media delle misure saltate modificando però il titolo della colonna in **MEDIA SALTI)**
- 10. Copia tale formula nelle celle da E4 a E7
- 11. Seleziona le celle da E3 a E7
- 12. Formatta tali celle in modo che abbiano tre valori decimali e siano centrati
- 13. Inserisci il nuovo atleta Colombo con le seguenti prestazioni: 8,00, 7,86, 8,15
- 14. Seleziona le celle da E3 a E8
- 15. Colora di viola chiaro lo sfondo di tali celle
- 16. Cambia il nome del Foglio (in basso) in **SALTO IN LUNGO**
- 17. Salva e consegna.

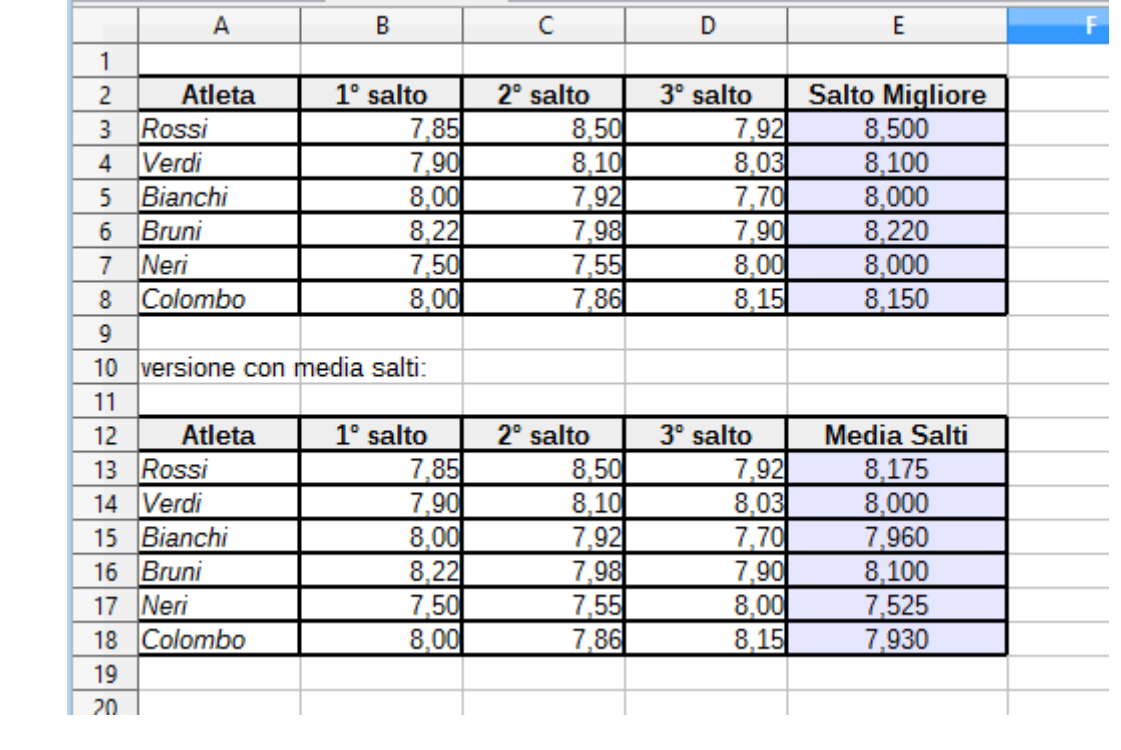